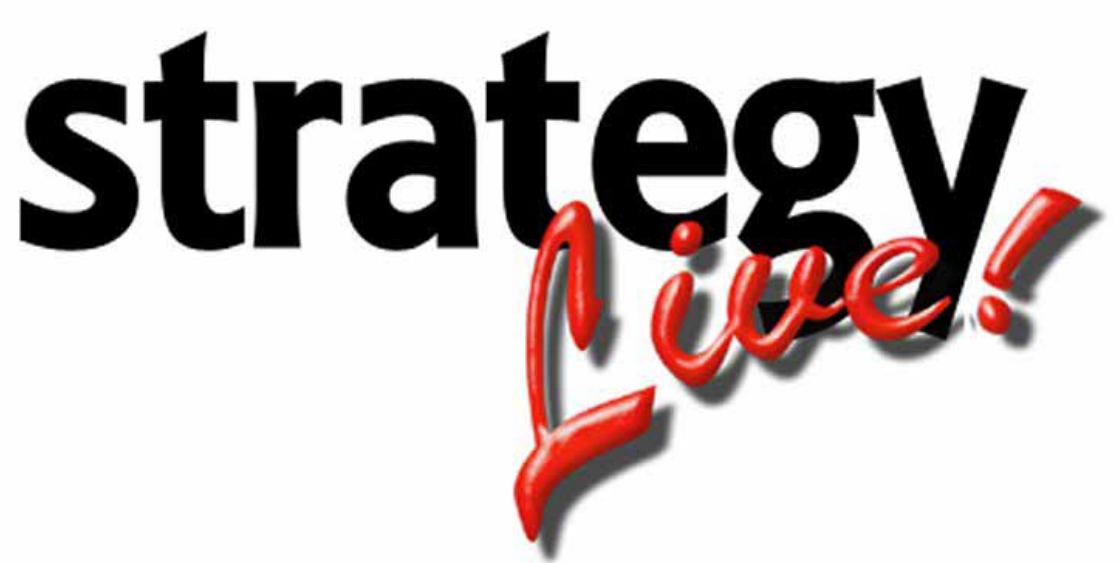

**Totally Internet Based Software** 

# **Agent Settlements**

**Strategy Systems, Inc. PO Box 2136 Rogers, AR 72757 (479) 271-7400** 

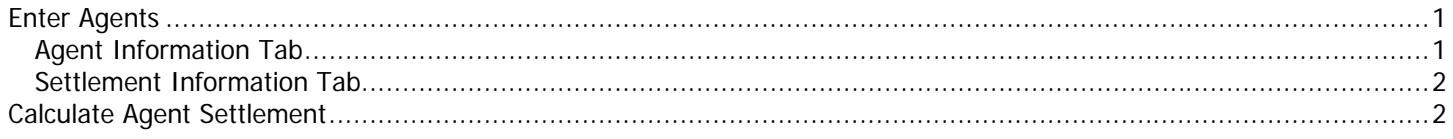

### <span id="page-2-0"></span>**Enter Agents**

Go to Administration > File Maintenance > Agents. Click the Create button to enter a new agent. A blank Agent Editing window will open.

## **Agent Information Tab**

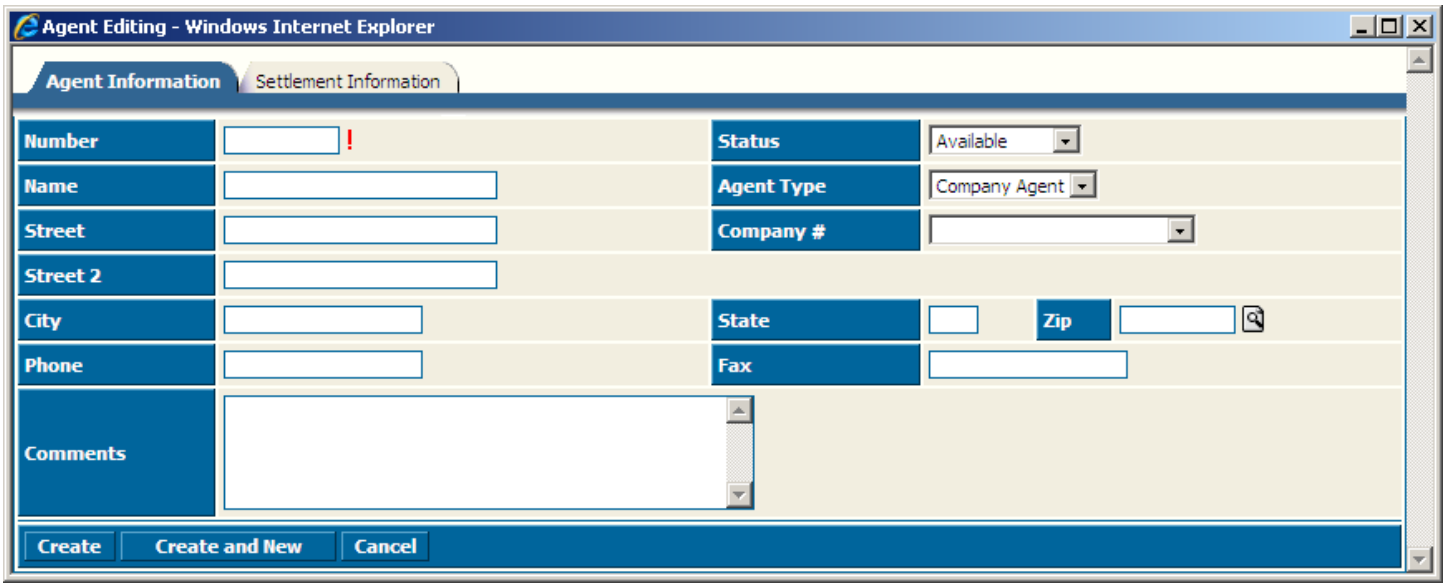

Fill out the fields according to the following information:

**Number –** This is a code assigned to the agent. If the agent is a user then this code must match the user file. **Status –** The current status of the agent. **Name –** The agent's name. **Agent Type –** Either a Company Agent (in-house) or Outside Agent (third party). **Street –** Agent's address **Company # -** Assign if the agent is working for a certain company on your system. **Street 2 –** Agent's address **City –** Agent's city **State –** Agent's state **Zip –** Agent's zip code **Phone –** Agent's phone **Fax –** Agent's fax **Comments –** Administrative comments.

#### <span id="page-3-0"></span>**Settlement Information Tab**

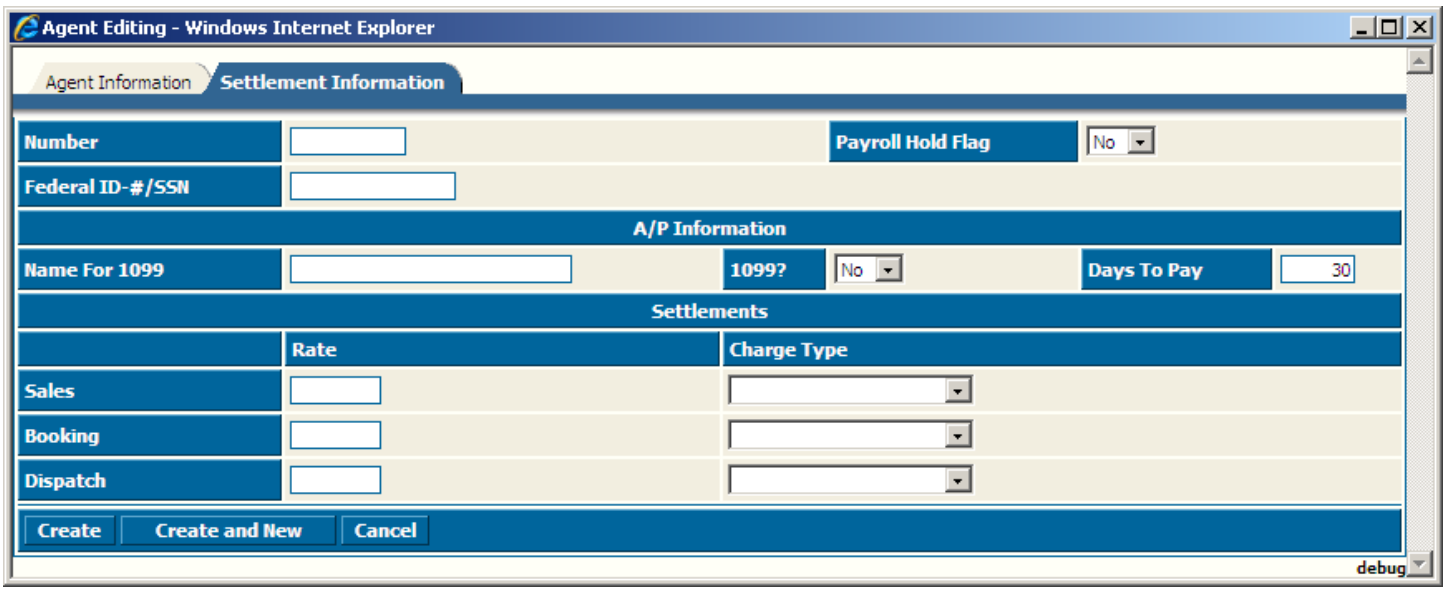

Fill out the fields according to the following information:

**Number –** This is a code assigned to the agent. If the agent is a user then this code must match the user file. **Payroll Hold Flag –** Mark to hold pay to the agent.

**Federal ID #/SSN –** The agent's taxpayer id.

**Name for 1099 –** The name to print on the agent's 1099.

**1099? –** Mark to send a 1099 to the agent.

**Days to Pay –** Number of days to pay the agent.

**Sales –** Pay information for the agent in the salesman field on the customer record.

**Booking –** Pay information for the agent that entered the load into the system.

**Dispatch –** Pay information for the agent that assigned the load to a carrier.

#### **Calculate Agent Settlement**

To calculate the agent settlement, go to the Pay tab of the load and click the Estimate Pay button. You should see the agent settlement item(s) add to the pay list. Click the Save button. Print and transfer the same as carrier settlements.

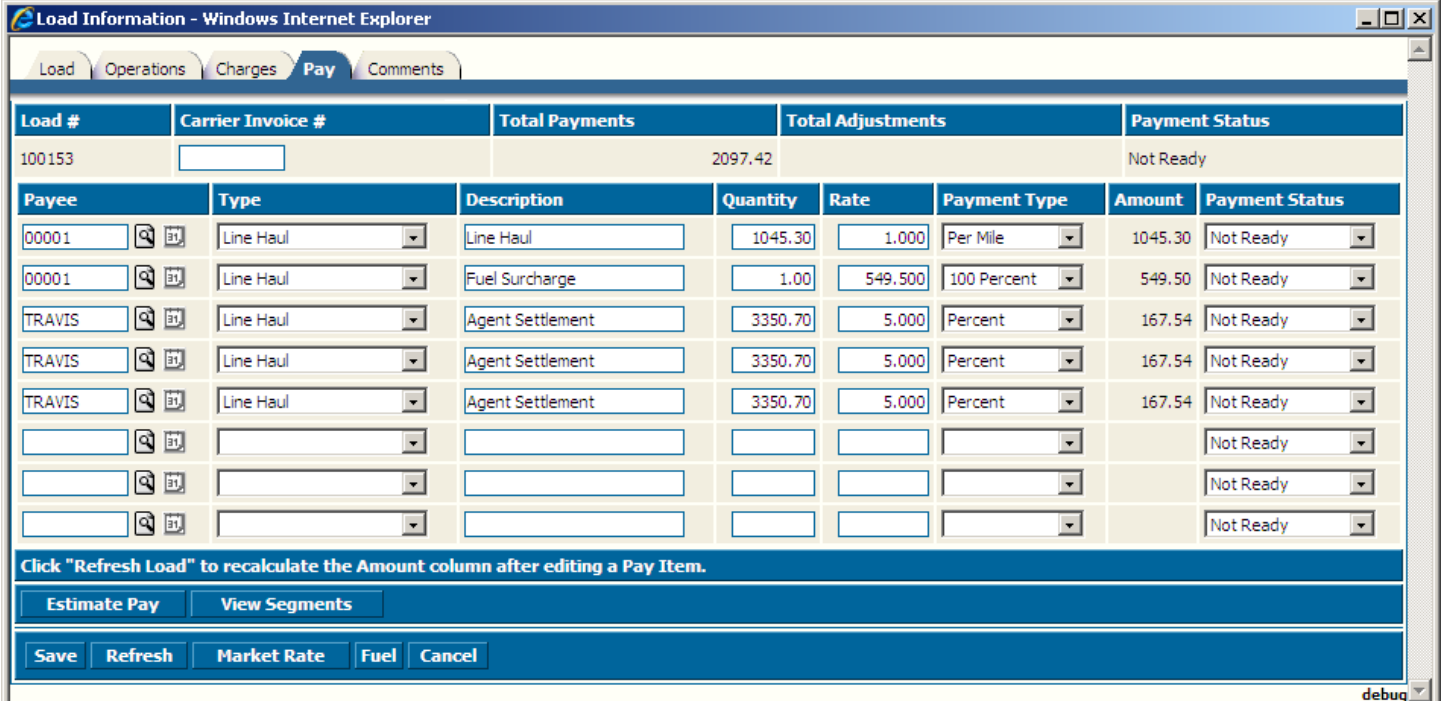